# APSCN VPN SETUP

F5 VPN

2018 – October Update

## Table of Contents

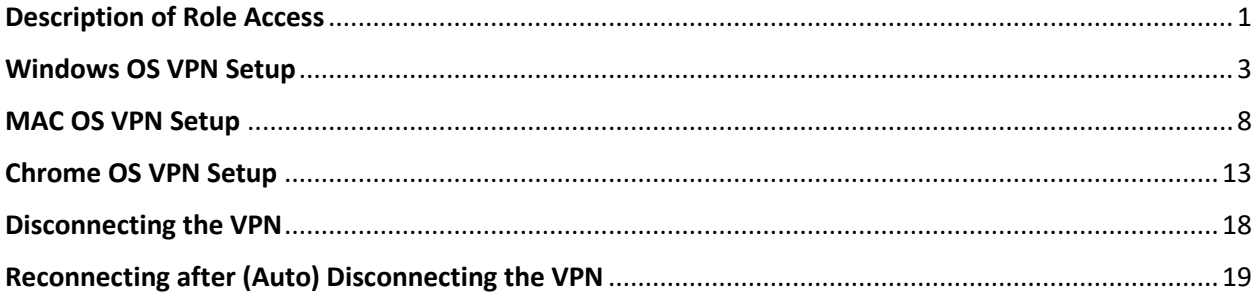

# **Description of Role Access**

<span id="page-1-0"></span>Teacher - Teacher Access Center

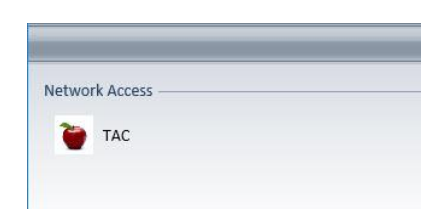

Staff - eSchoolPlus and Statewide Information Systems

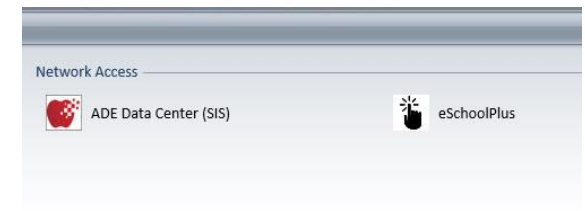

Finance - eFinancePlus and ePortal

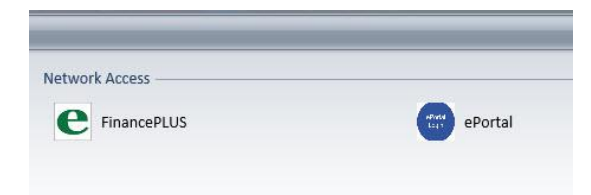

Tech - SolarWinds

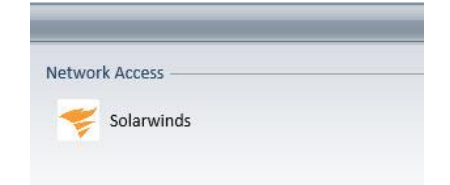

# Windows OS VPN Setup

<span id="page-3-0"></span>As of October 2018 you no longer have to use Internet Explorer ONLY to set up the VPN. This will work on any browser (except Edge).

- 1. Go to **[https://apscnvpn.k12.ar.us](https://apscnvpn.k12.ar.us/)**
- 2. You will see a **Secure Login** for APSCN and an AUP

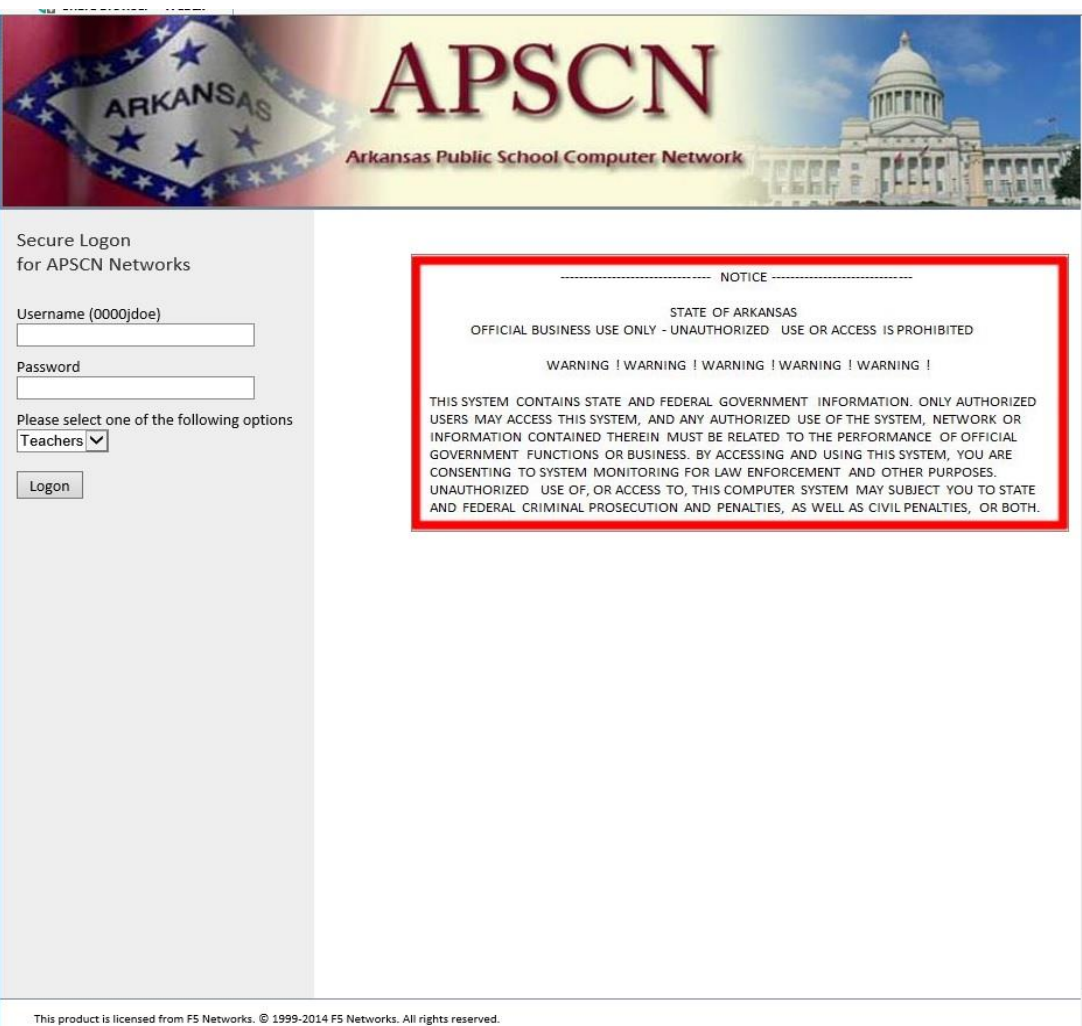

3. In the window, enter your **username** and **password**. **Eg. 0000jdoe**

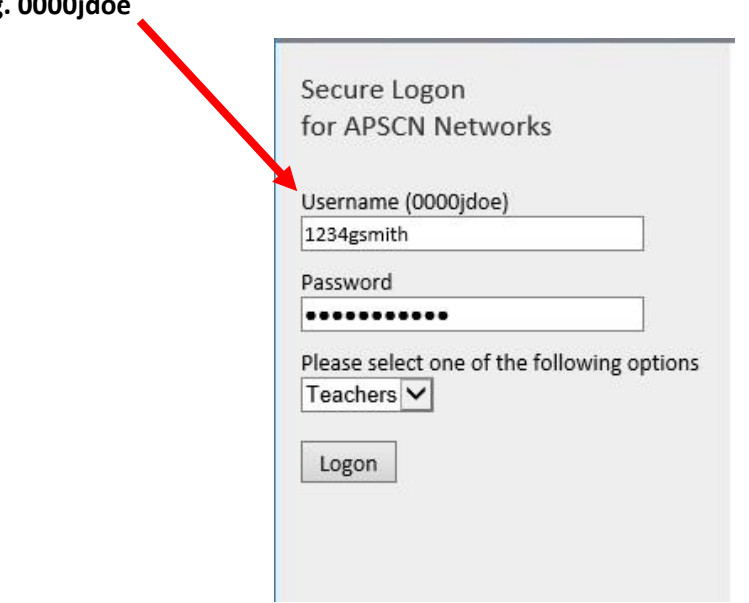

4. Choose your role and **Click Logon**

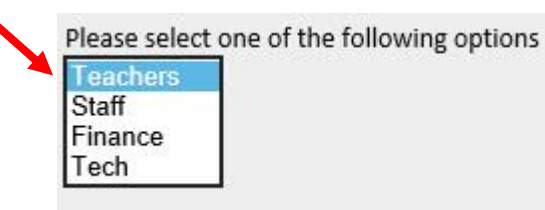

5. If you are accessing this website for the first time on a workstation, you will see a prompt to install a new browser component. **Click Install** to install the new component.

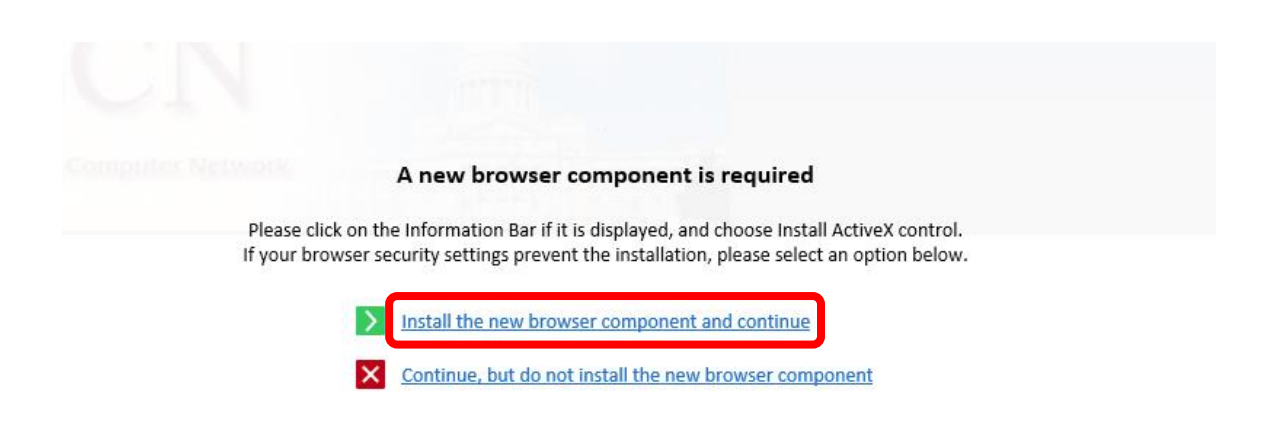

6. After you click install, you will see a prompt at the bottom to run the Installer. **Click Run**.

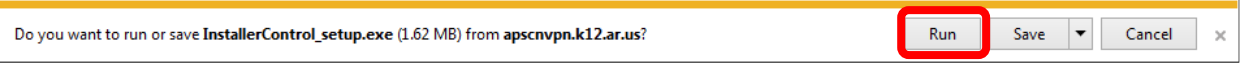

7. If prompted for administrative privileges, **Click Continue** to install the application.

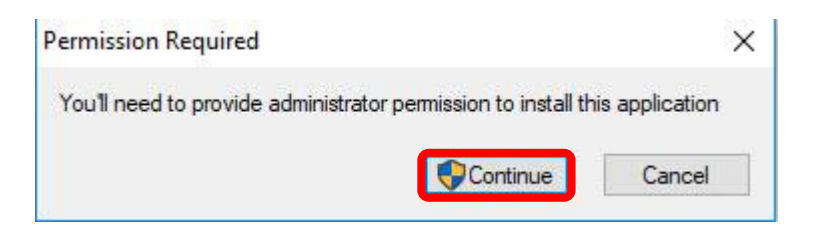

**8.** If prompted for the F5 Package Installer, **Click Yes**

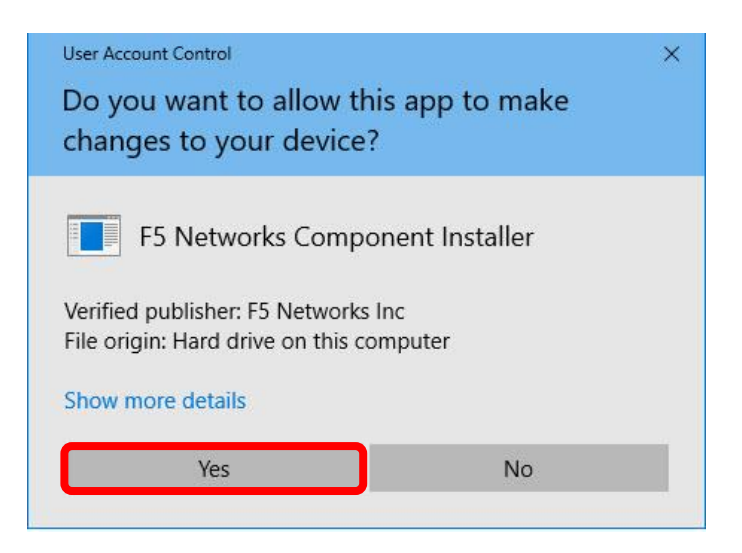

9. if prompted for the F5 Component Installer, **Click Yes**

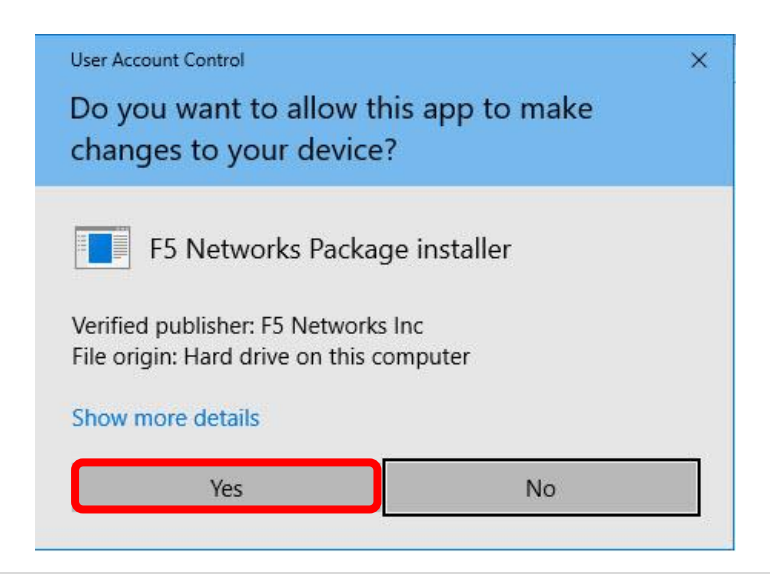

10. The box will appear that connects to the VPN tunnel. It shows the status as you connect to the APSCN VPN

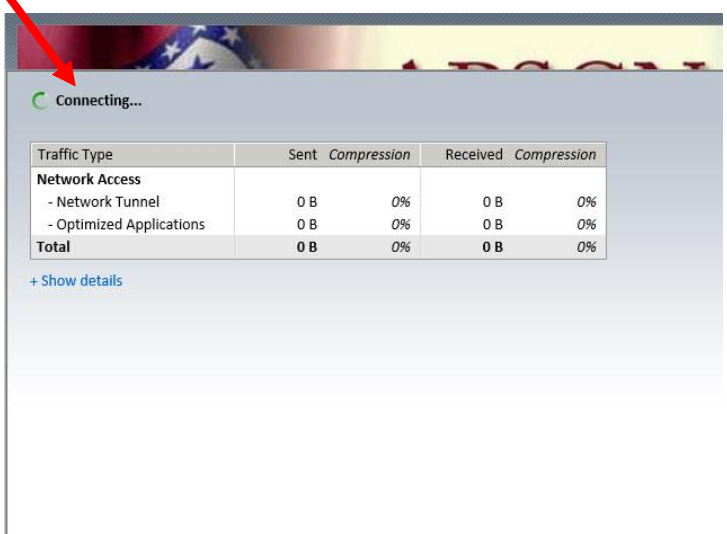

11. When prompted for the F5 Network Access Helper, **Click Yes**

J.

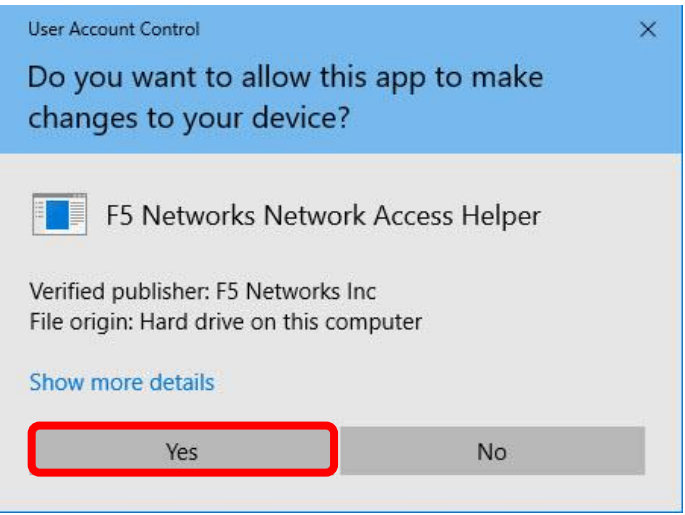

**12.** A security alert will prompt you to run a local application. **Click Yes**

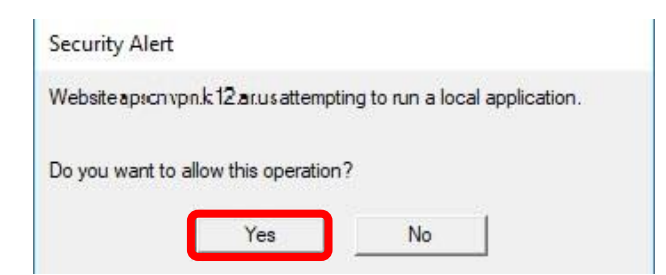

#### 13.

**\*NOTE\* You may see an additional prompt if your default browser is not Internet Explorer.**

14. The VPN will bring up the eSchool environment using your **DEFAULT BROWSER**.

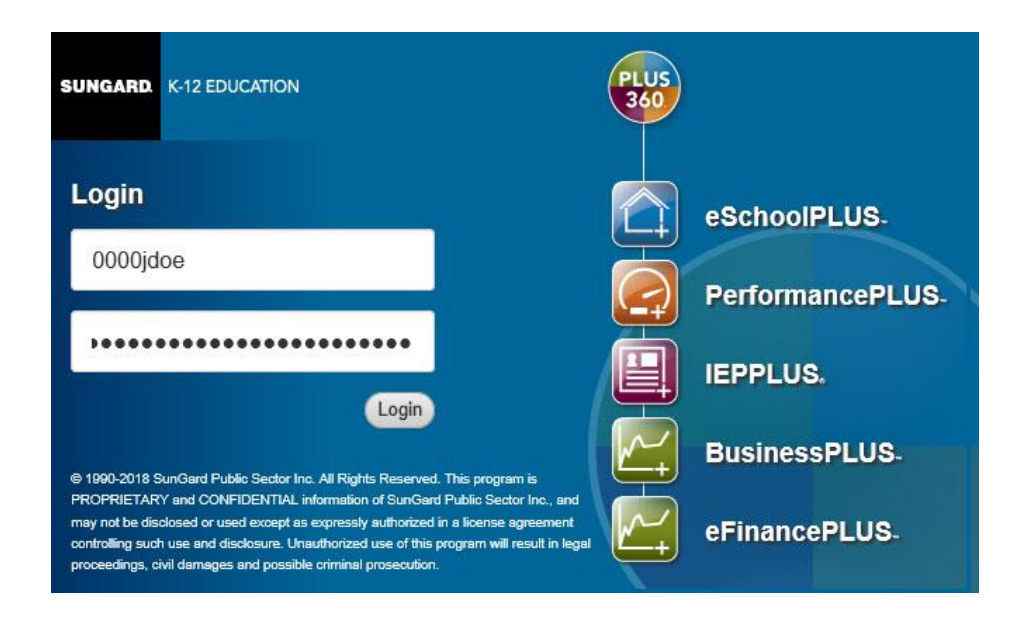

## MAC OS VPN Setup

<span id="page-8-0"></span>As of October 2018 you no longer have to use Safari to set up the VPN. This will work on any browser.

- 1. Go to **[https://apscnvpn.k12.ar.us](https://apscnvpn.k12.ar.us/)**
- 2. You will see a Secure Login for APSCN and an AUP

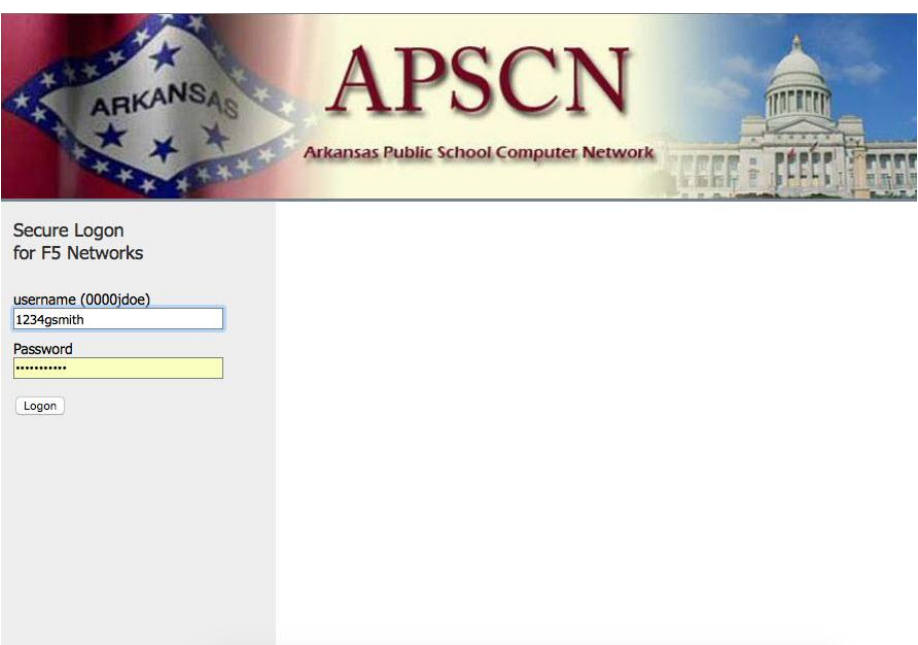

3. In the window, enter your **username** and **password**.

## **Eg. 0000jdoe**

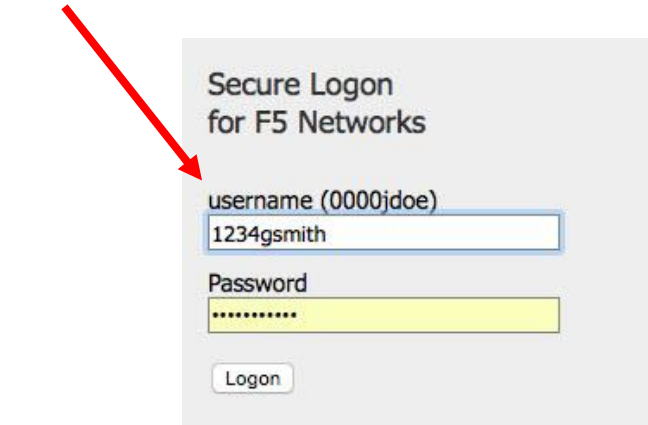

4. If you are accessing this website for the first time on a workstation, it will attempt to start a wizard to download the plugin. **Click on the link to Download**

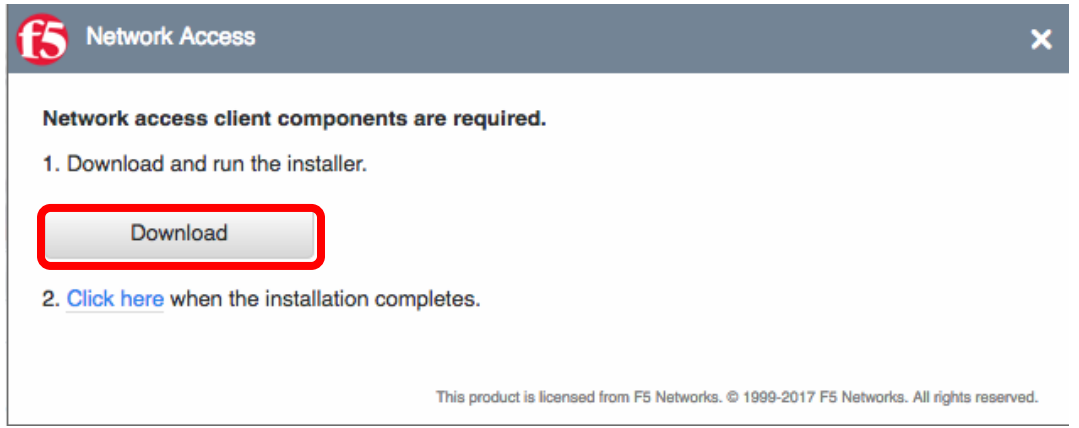

5. When prompted, click **Ok**. (If you choose save file, open your download folder and **Install**)

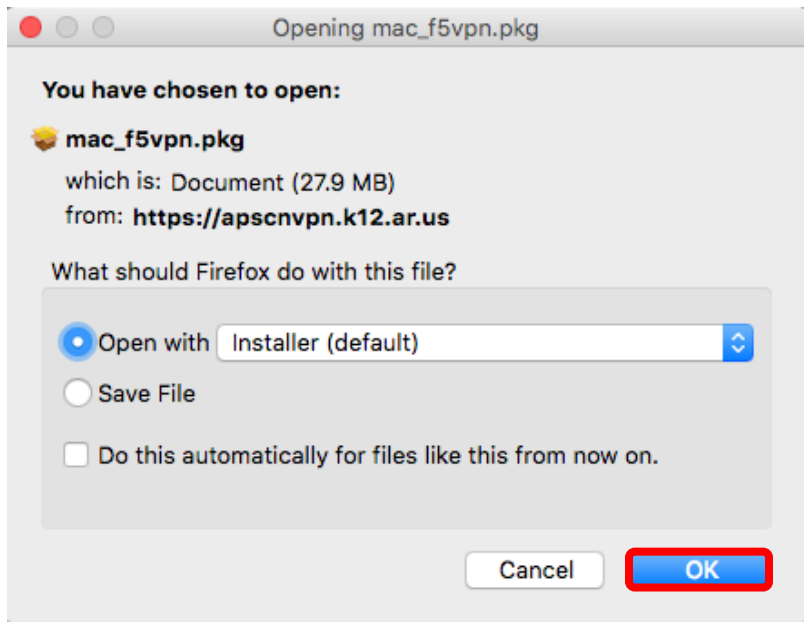

6. After the program runs, the F5's Network Access Client Installation Wizard window displays. On the Introduction page **Click Continue**

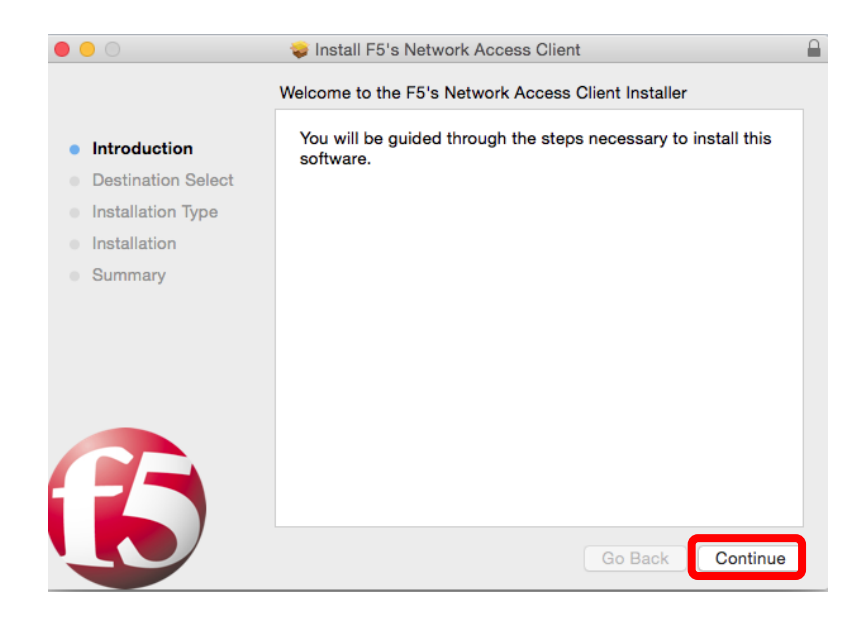

7. On the Installation Type page, **click Install**

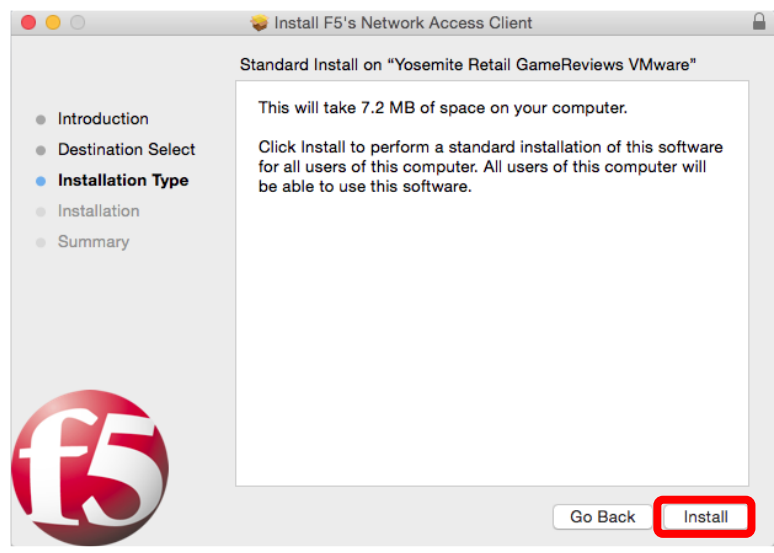

8. If prompted for credentials, enter the **password** and **Click Install Software**

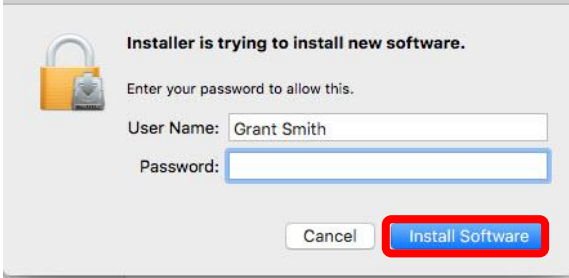

9. Once the installation is complete, **Click Close**

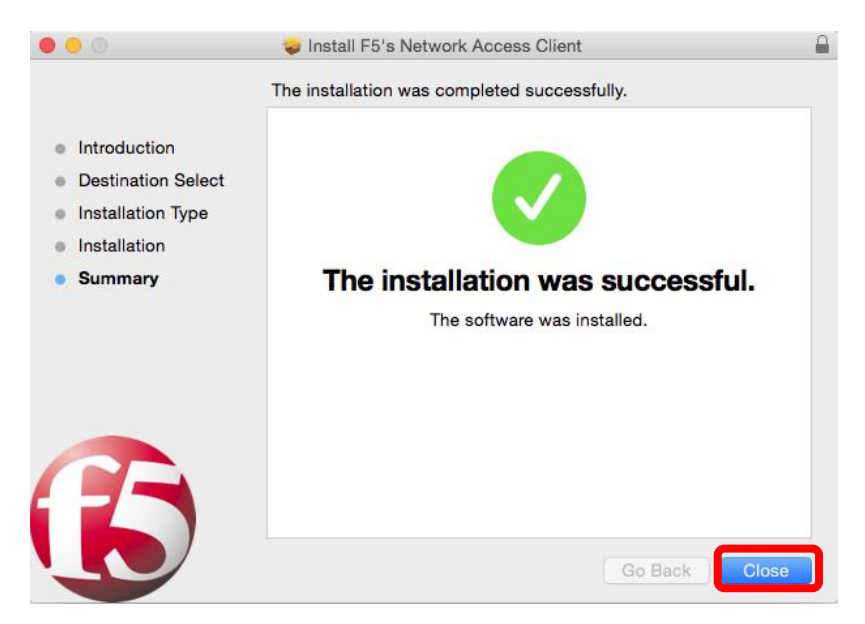

10. You will prompted to open the F5 VPN. Click **Start** to launch the connection

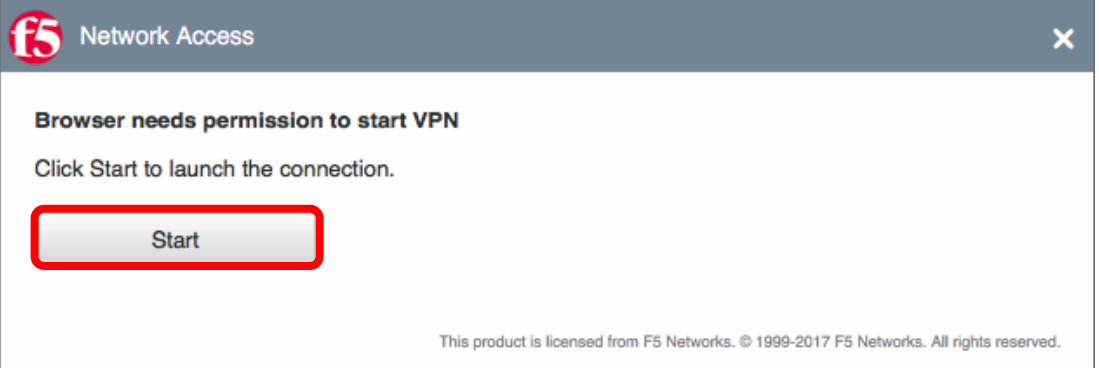

11. You may receive a security warning to allow the VPN to connect. Choose "**Always allow VPN connection from this site"**.

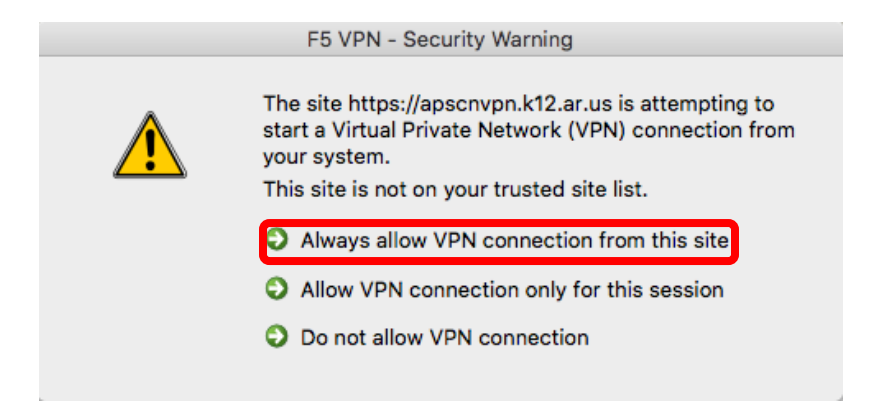

12. Click **Allow** if prompted.

 $\blacktriangle$ 

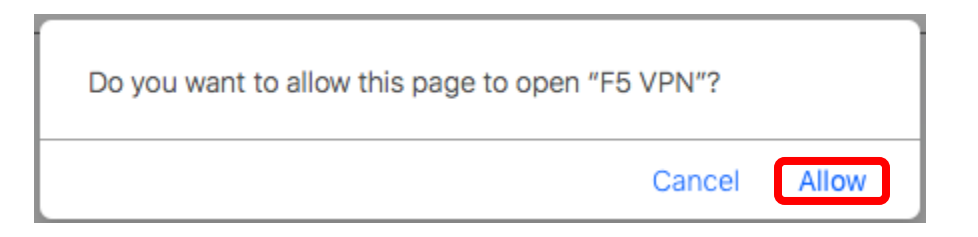

13. Once connected, you can access the environment.

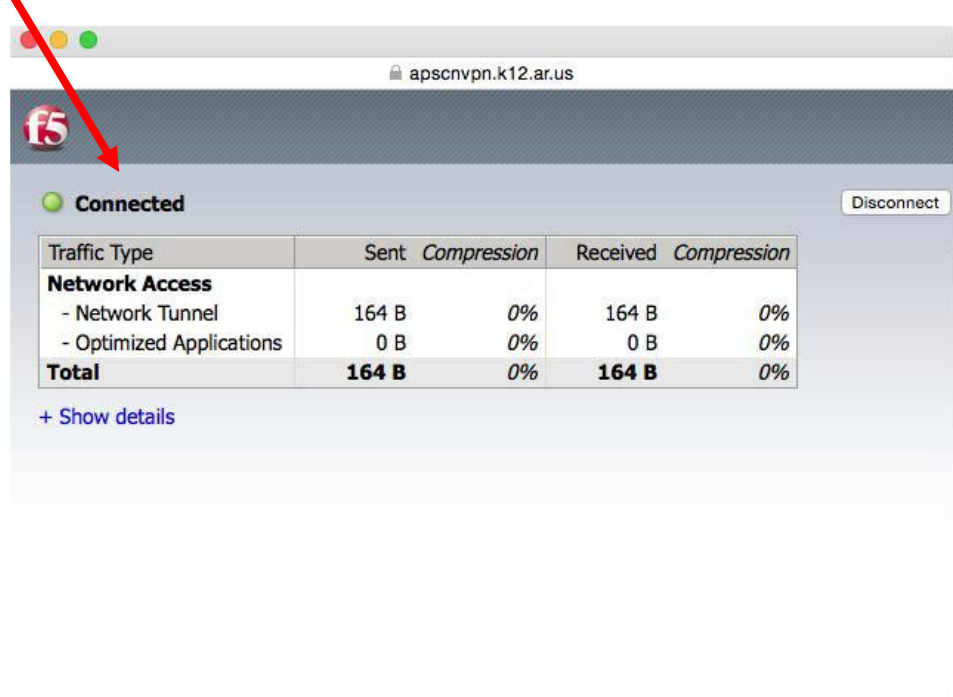

**\*NOTE\* Open a new tab or browser when connecting to the environment. If you close the connected tab/browser, your VPN will disconnect**.

## Chrome OS VPN Setup

- <span id="page-13-0"></span>1. Open the Chrome **Web Store** on your Chromebook
- 2. In the Web Store, search for **F5 Access** and click **Add to Chrome**

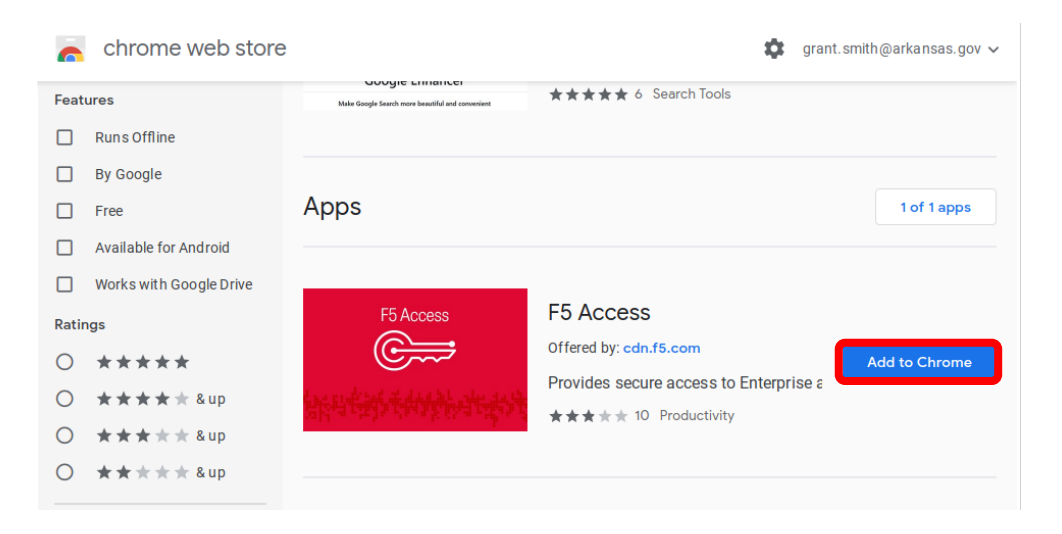

3. Click on **Add app**

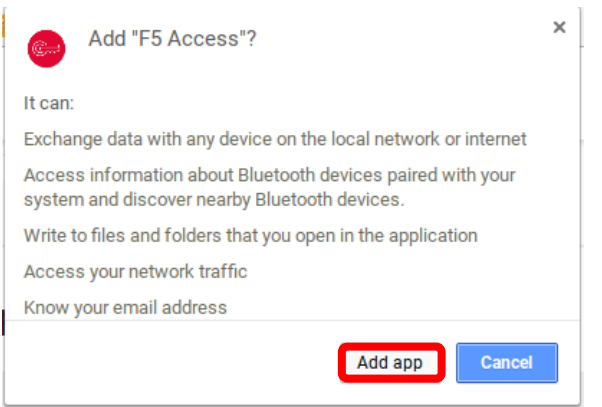

4. You will see a new F5 Access icon on your Chromebook. Click on the **F5 access** icon.

D

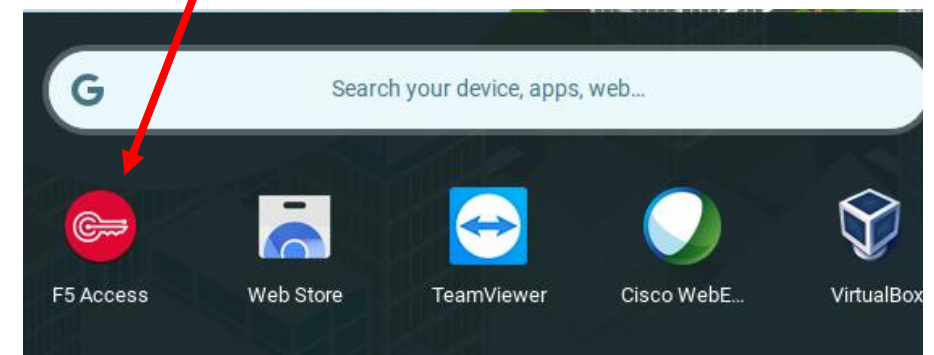

5. On the EULA prompt, click **Accept** 

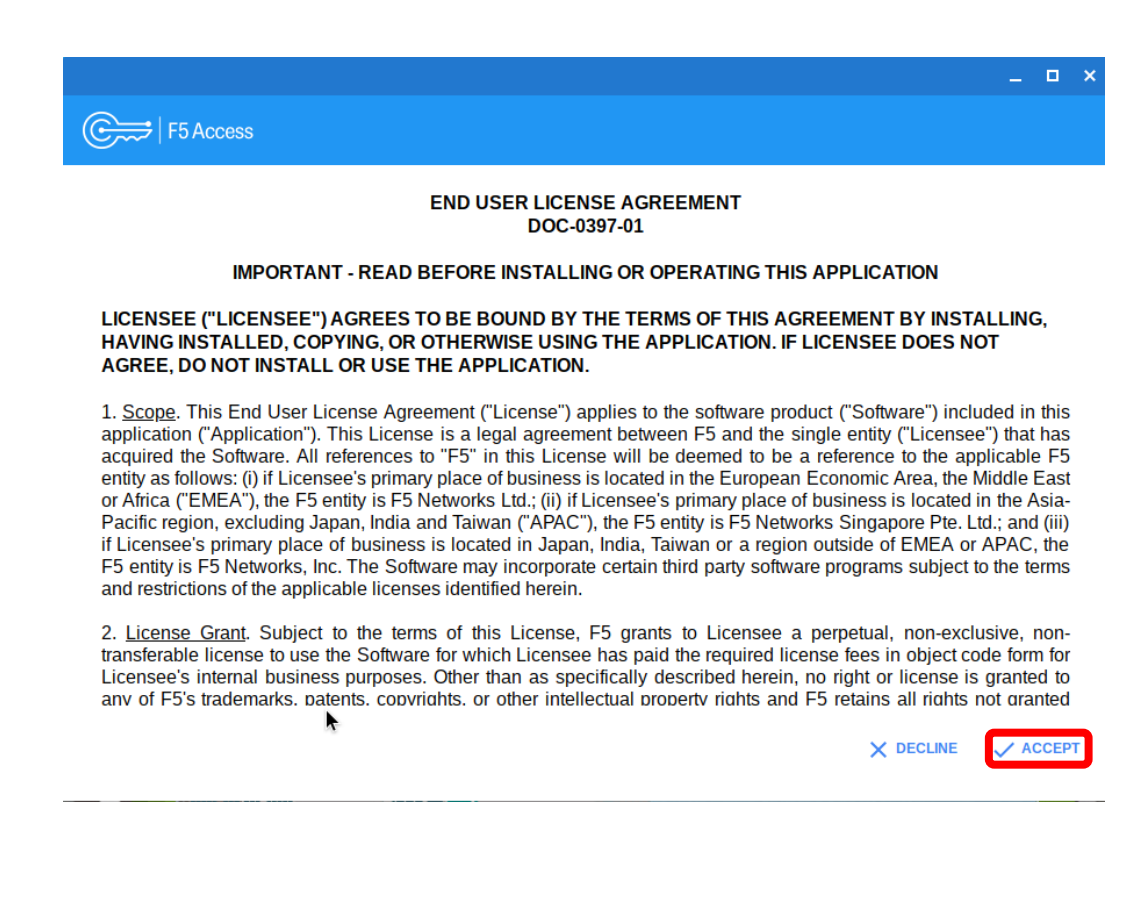

6. Click the plus + icon to configure the VPN

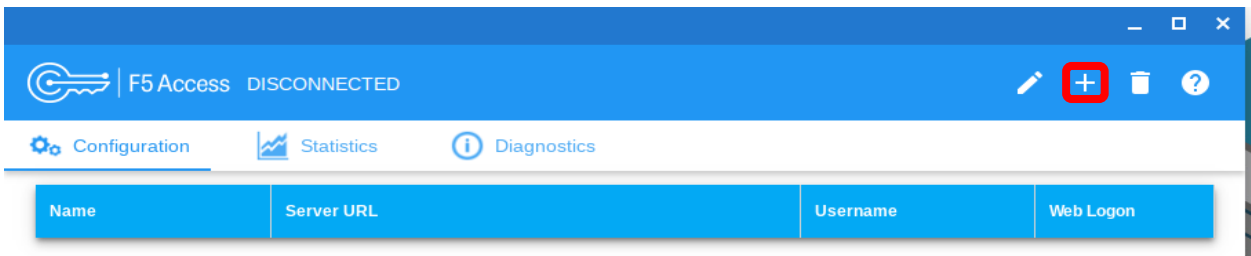

- 7. Enter in the Following Information. Click **Save** when finished.
	- a. Name **APSCN VPN**
	- b. Server URL **[https://apscnvpn.k12.ar.us](https://apscnvpn.k12.ar.us/)**
	- c. Username **Your SSO Account login** (**0000username**)
	- d. Password **Your SSO password**

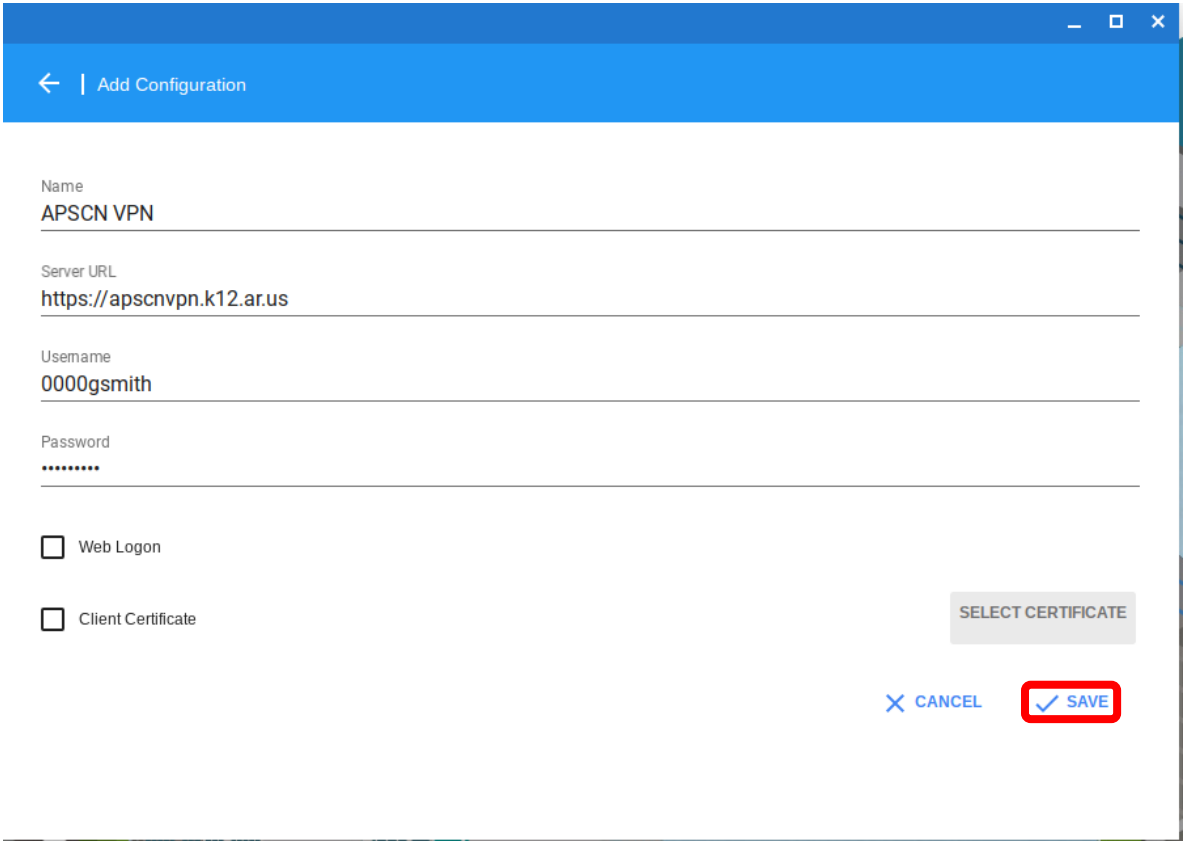

8. You should now see your configured VPN connection. Close out of the configuration screen.

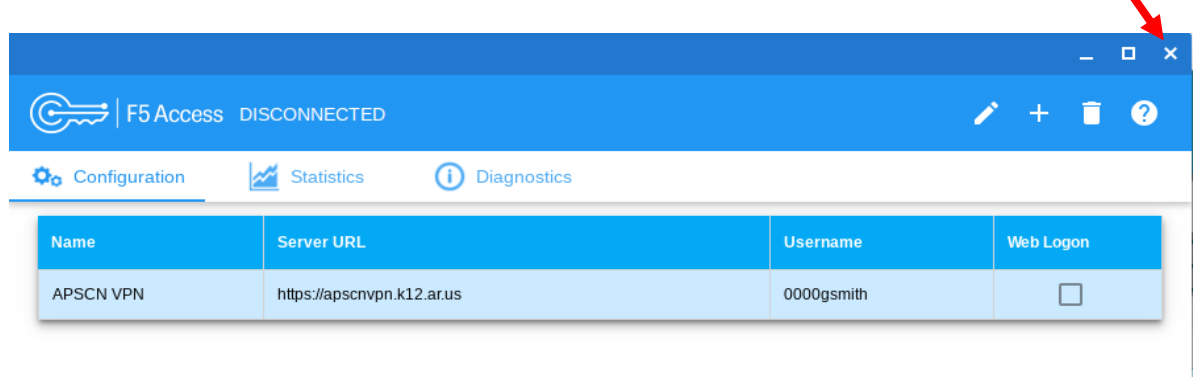

╰

9. Click on your account photo at the bottom right then click on the VPN  $\bullet$  icon and under F5 Access click **APSCN VPN**

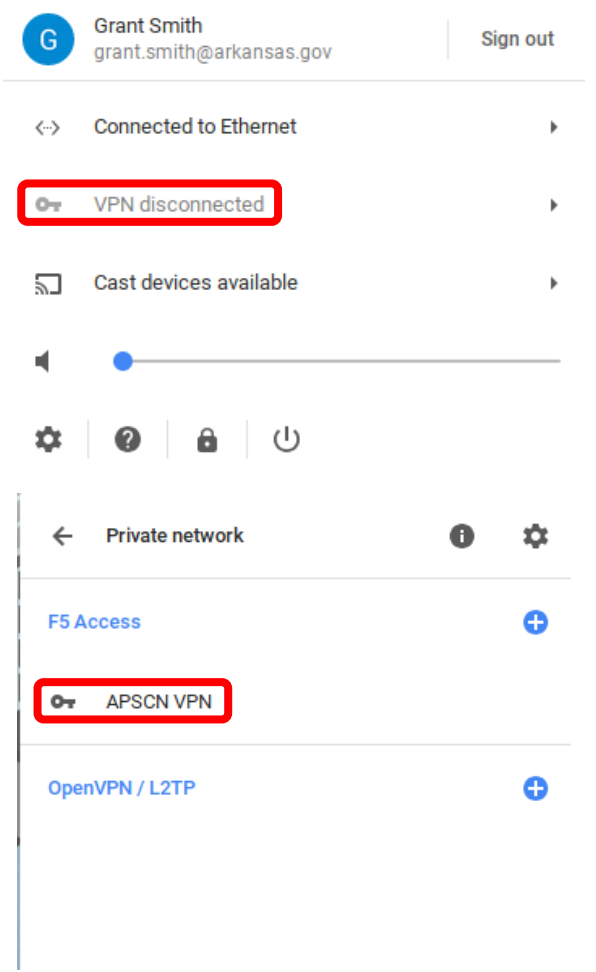

10. You may be prompted to verify the server's certificate. Click **Proceed**.

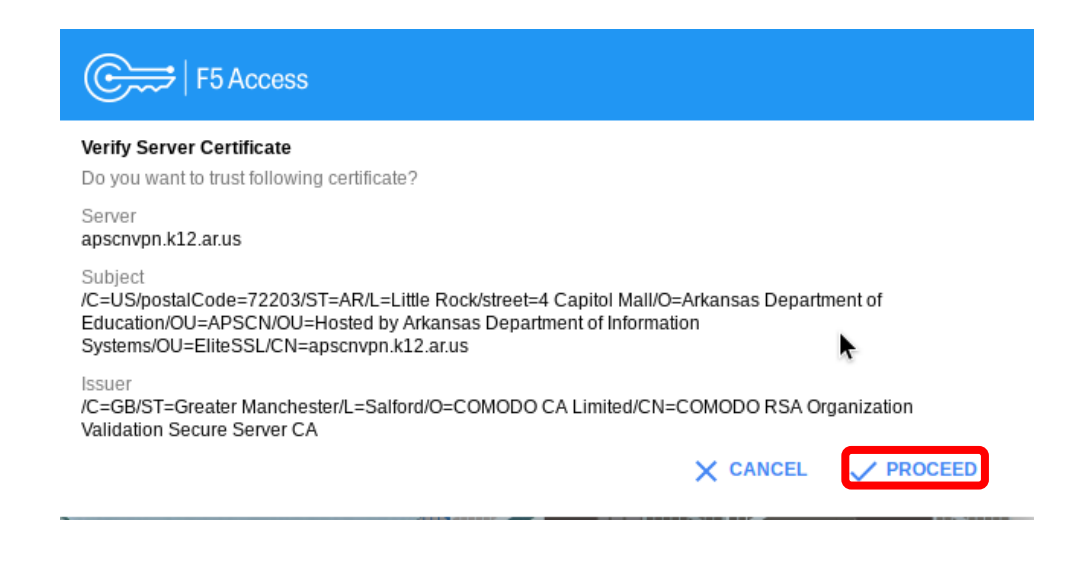

11. Type your SSO account password and click **Logon**.

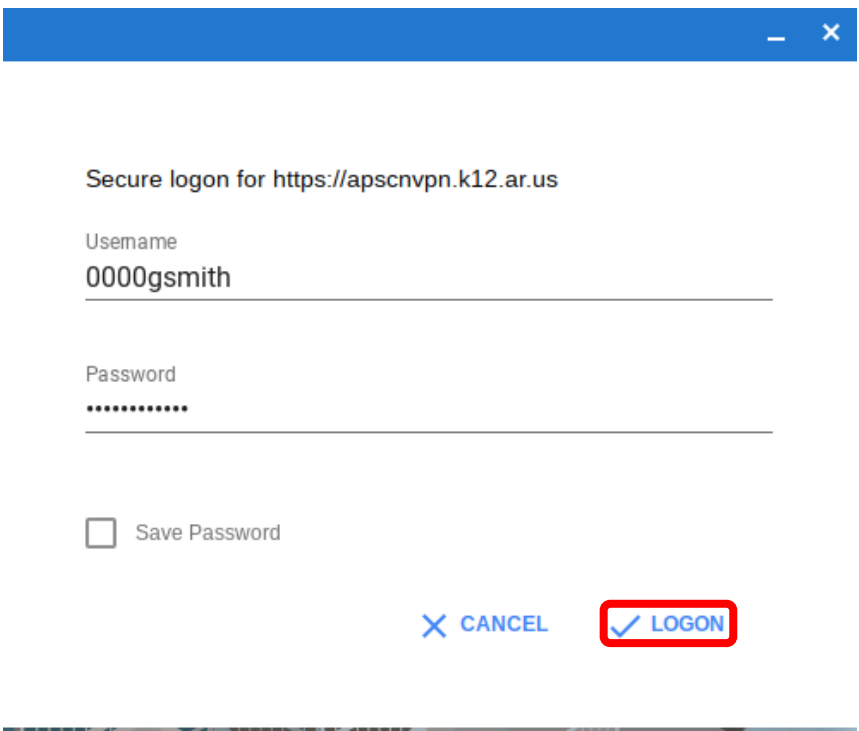

12. Once you are connected, you will have access to the eSchool environment.

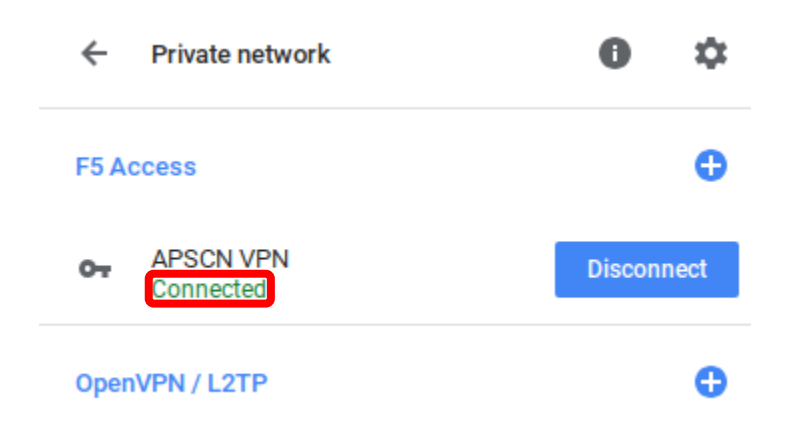

## Disconnecting the VPN

### <span id="page-18-0"></span>**Although there is an Auto Timeout feature enabled, it is important to disconnect when you longer need the VPN.**

If you have the Network Connection still up, you can click "**Disconnect**" and it will disconnect you from your VPN as well.

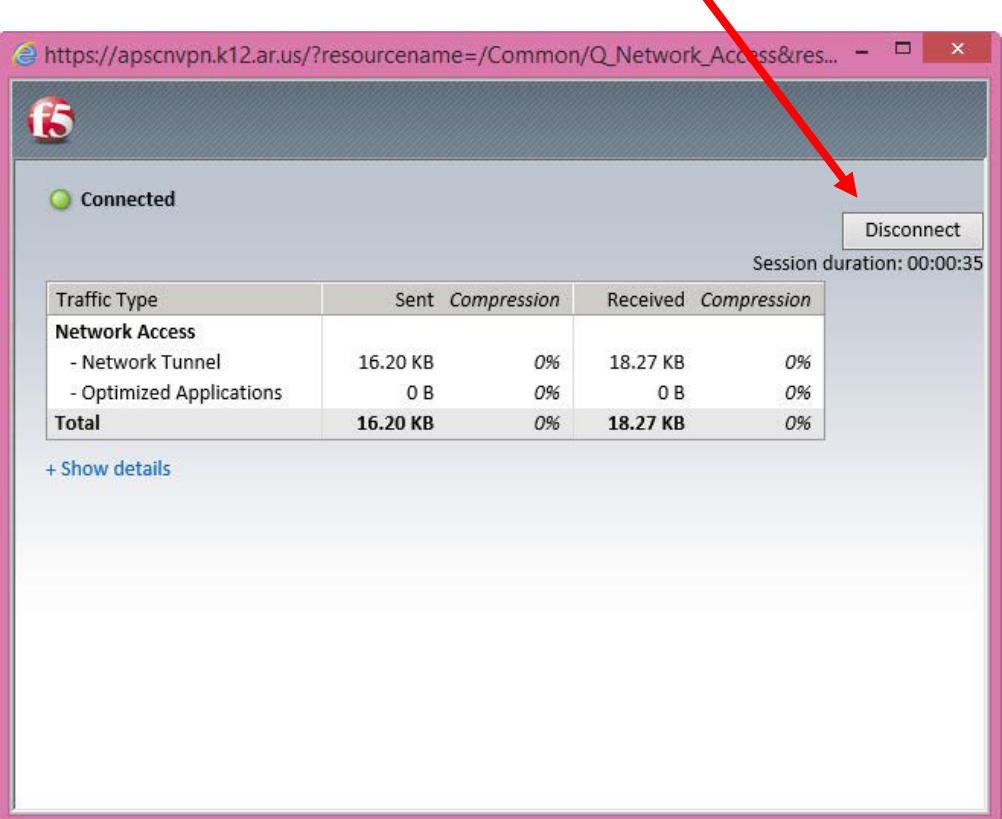

If you close the connecting browser, a message will display asking if you would like to disconnect your connection.

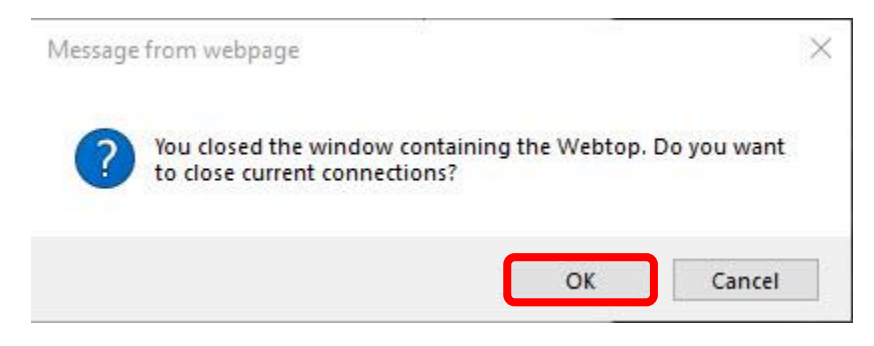

## Reconnecting after (Auto) Disconnecting the VPN

<span id="page-19-0"></span>The **Auto Timeout** is for security purposes. This feature will automatically disconnect you from the APSCN VPN if your session has been idle for longer than **15 minutes.** 

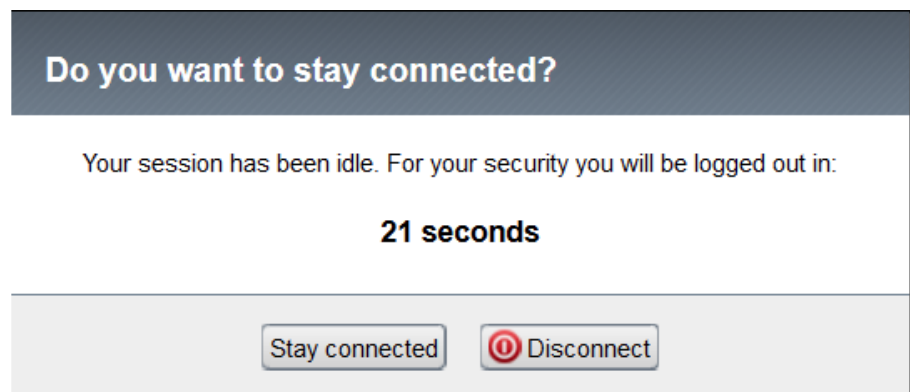

The system will prompt to stay connected or disconnect. If you do not click "**Stay Connected**" within the allotted time, it will disconnect you from the VPN Tunnel.

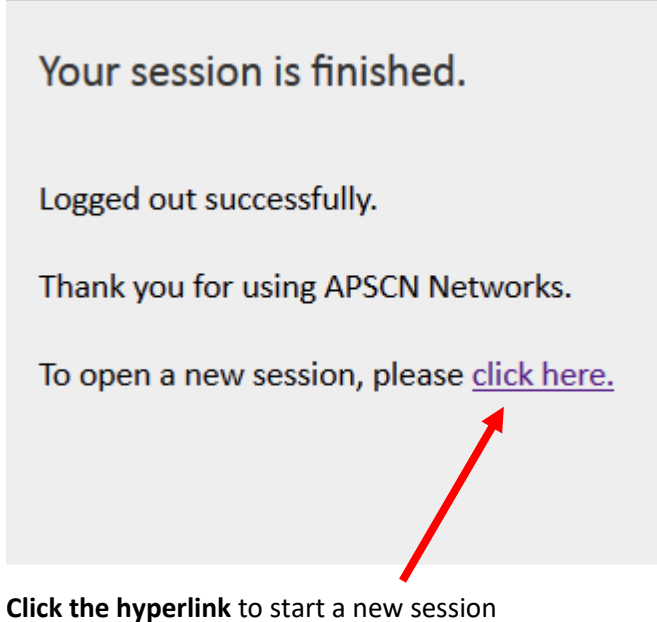